## **How to Register Your Environmentally Sensitive Crop**

 Registering your environmentally sensitive field will help to notify Commercial and Private Pesticide Applicators to the location of your fields and crops using GPS coordinates and help prevent drift damage.

Registration and use of this system is free.

 **Step 1:** To sign up for this feature click the following link: <http://kellysolutions.com/ok/environmentallysensitiveareas/>

Navigate to the "Register your Environmentally Sensitive Area" link and click on it.

If you grow an Environmentally Sensitive Crop, you may register your fields (name and GPS Coordinates) so that Commercial and Private

Register your Environmentally Sensitive Area - voluntary, no cost, no obligation

Login to View/Update Your Environmentally Sensitive Area Information.

If you would like to know where these Environmentally Sensitive Crops are being grown, you may display a map with their locations.

Plot locations of Environmentally Sensitive Areas on a Map.

Or click this link to directly go to the registration page: Register your [Environmentally](http://kellysolutions.com/ok/environmentallysensitiveareas/BusinessRegister.asp) Sensitive Area

 **Step 2:** Fill out the online form about your company or business. Be sure to include an email address that you check often, you will get notifications from the state at this email address. Click submit once complete.

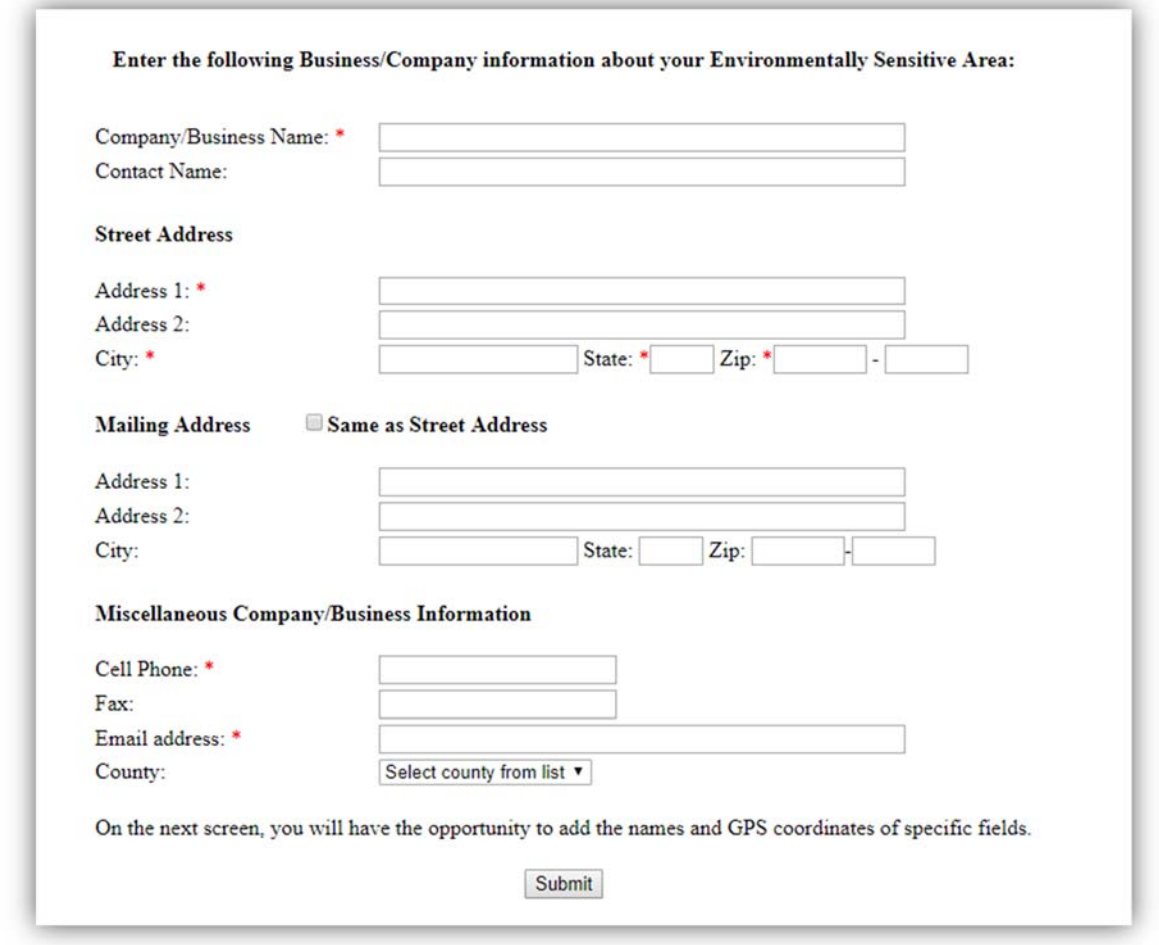

**Step 3:** Once your information has been submitted, check your email inbox for logins to the site.

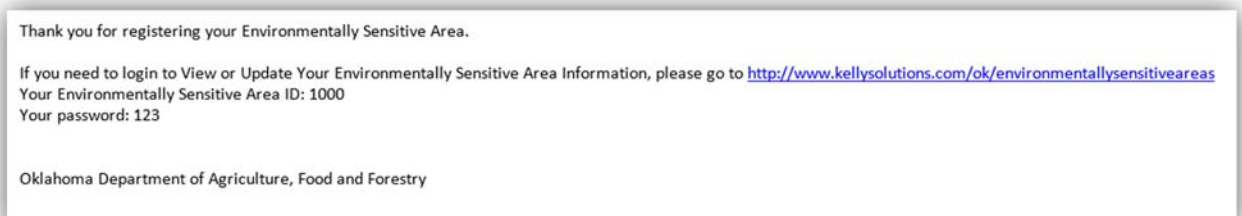

## **How to Plot Your Field Locations**

**Step 1:** Locate your login information on the email sent to you by the state.

Thank you for registering your Environmentally Sensitive Area.

If you need to login to View or Update Your Environmentally Sensitive Area Information, please go to http://www.kellysolutions.com/ok/environmentallysensitiveareas Your Environmentally Sensitive Area ID: 1000 Your password: 123

Oklahoma Department of Agriculture, Food and Forestry

**Step 2:** Follow this link to log into the page to plot your locations.

http://kellysolutions.com/ok/environmentallysensitiveareas/Login.asp

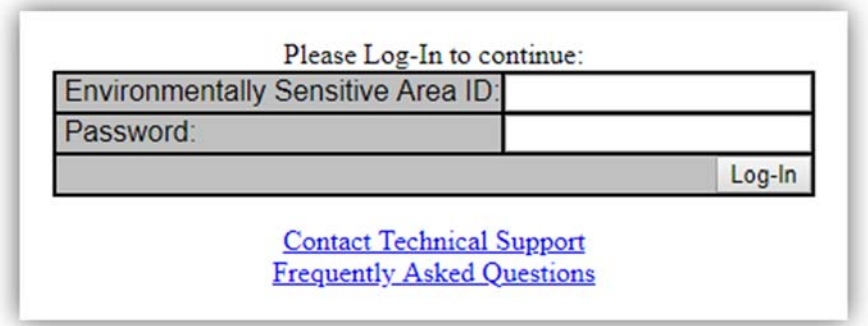

 **Step 3:** Once you are logged in locate and click on the link for "Add An Environmentally Sensitive Area to the List"

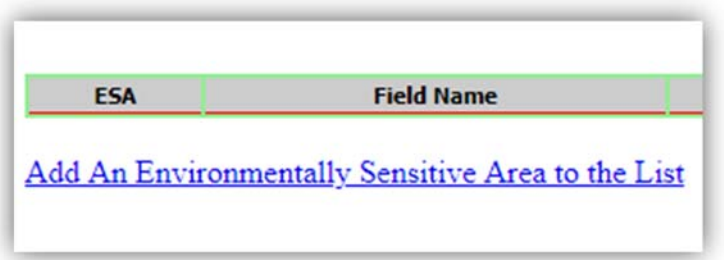

**Step 4:** Fill out the online form about your field's location information.

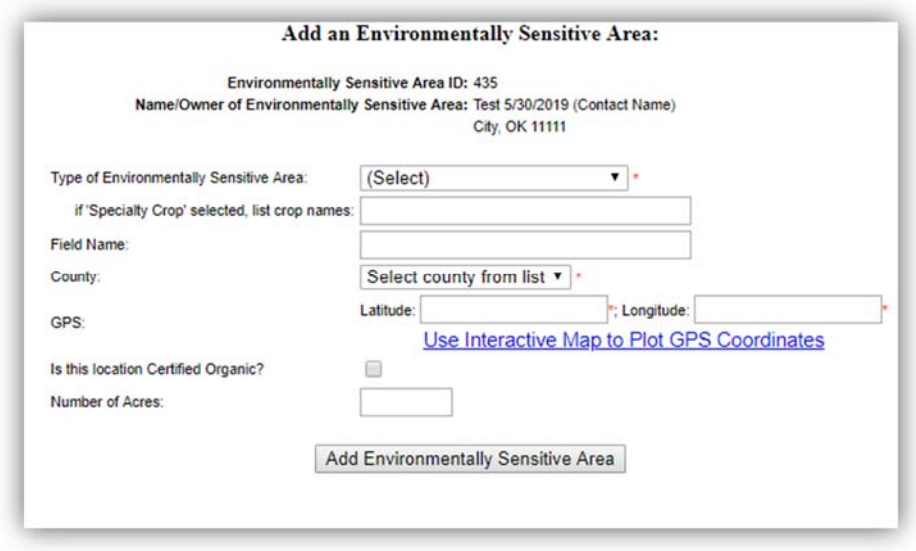

 **Step 5:** If you do not know your GPS coordinates click the link "Use Interactive Map to Plot GPS Coordinates"

1. Plot your fields location by zooming in on the state map using the + and - signs in the upper right corner of the map.

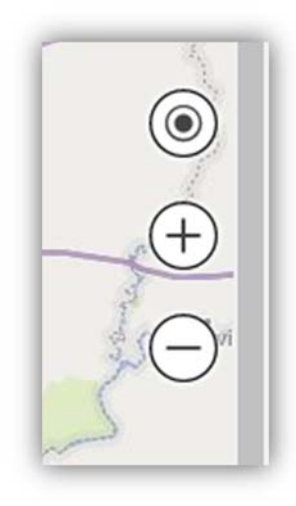

 2. You can also zoom in by hovering your mouse arrow over an area of the map and using the toggle wheel to zoom in or out on the map.

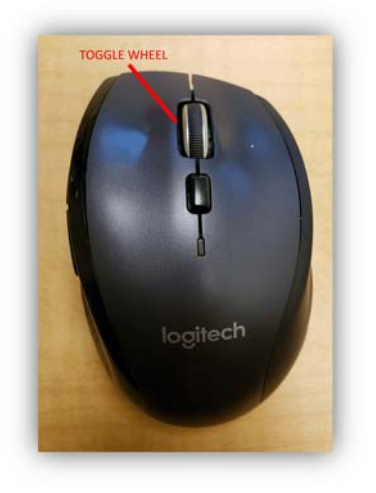

 3. If you need to move the map left click and hold the mouse button to drag the map to a different location. .

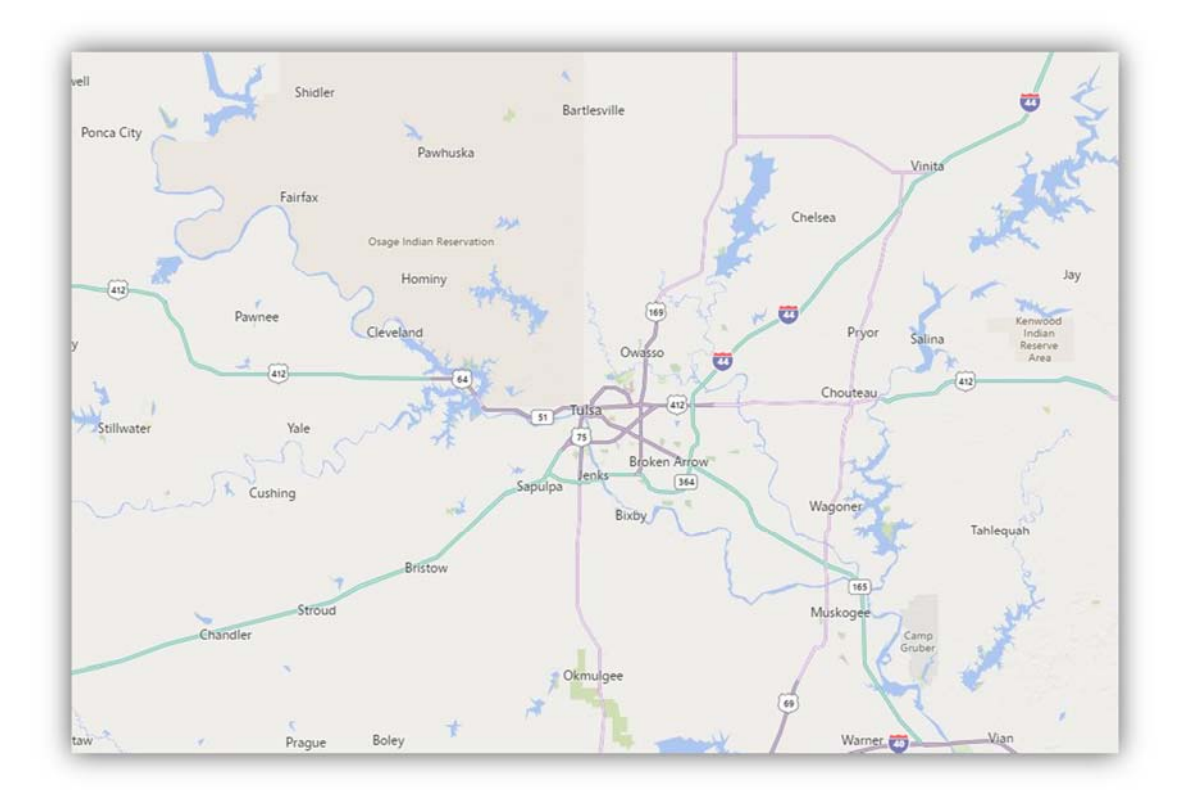

4. Once you have found your field location, Click on the appropriate location and your GPS coordinates will be saved. The coordinates they will automatically be added to the previous page.

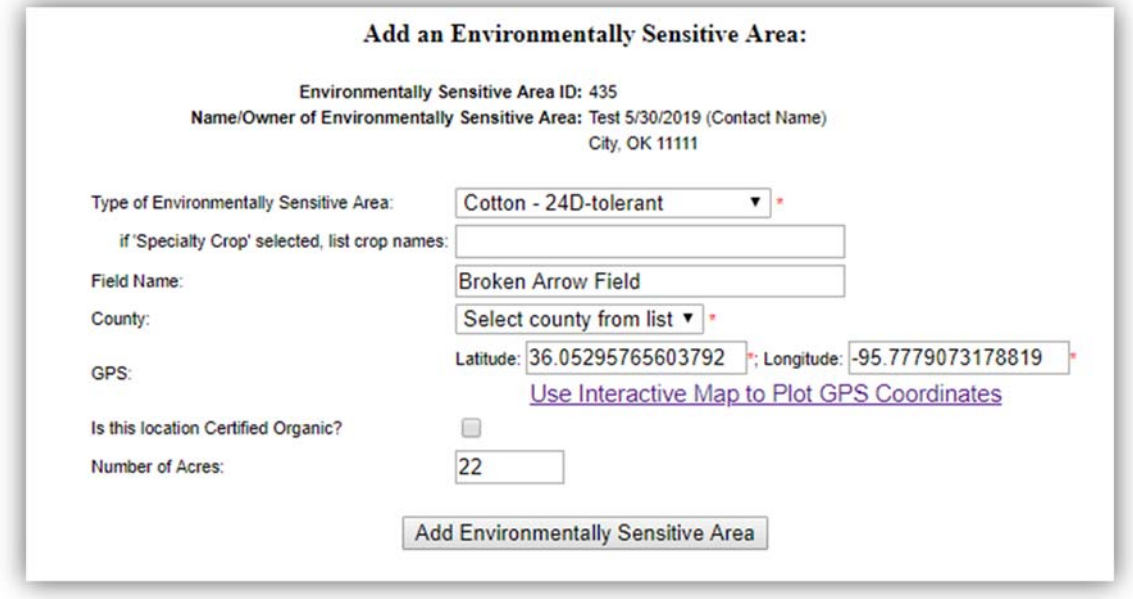

**Step 6:** Fill out the remaining form values and click "Add Environmentally Sensitive Area"

**Step 7:** Environmentally Sensitive areas will display on the main page.

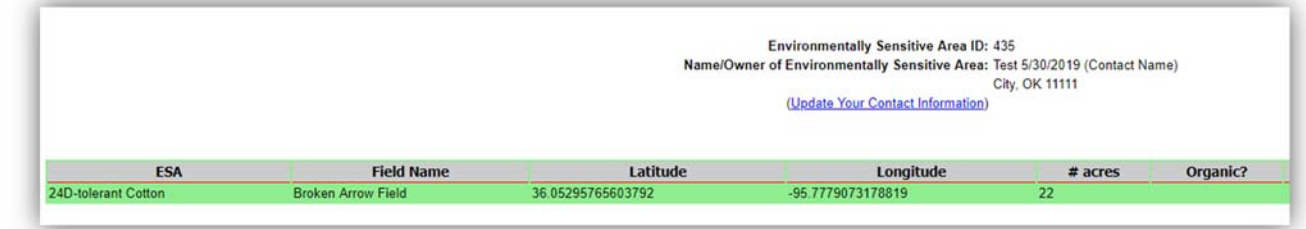

## **How to Edit/ Delete Field Information**

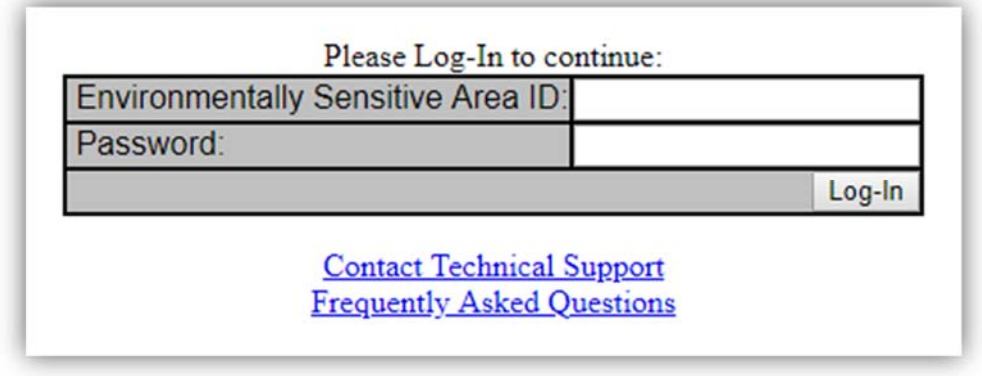

 **Step 1:** Follow this link to view saved Environmentally Sensitive Areas: http://kellysolutions.com/ok/environmentallysensitiveareas/Login.asp

 **Step 2:** Once you are logged in you will be viewing saved field information, navigate to the far right where there are hyperlinks to "Edit" or "Delete" a field.

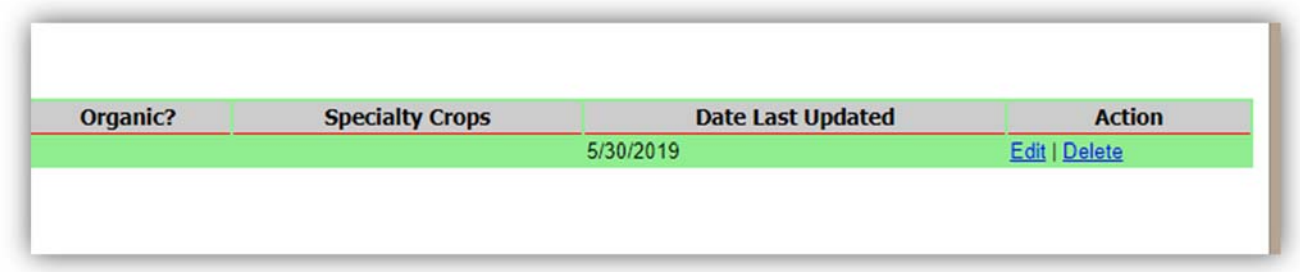

 **Edit:** Click "Edit" to change field information, when finished click "Update Environmentally Sensitive Area"

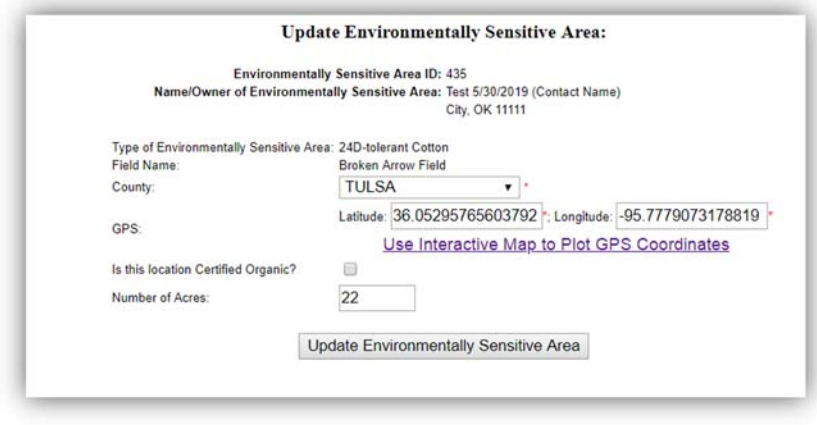

**Delete:** Click "Delete" this will remove the field information from your business.

## **How to Update Company Information**

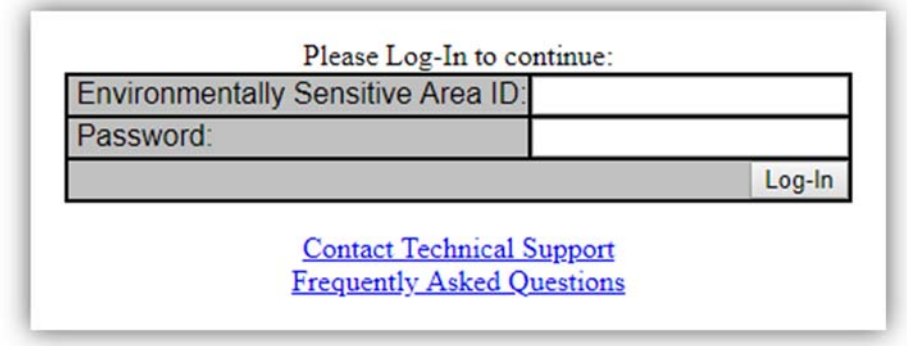

 **Step 1:** Follow this link to view saved Environmentally Sensitive Areas : http://kellysolutions.com/ok/environmentallysensitiveareas/Login.asp

**Step 2:** From the main page click "Update your Contact Information"

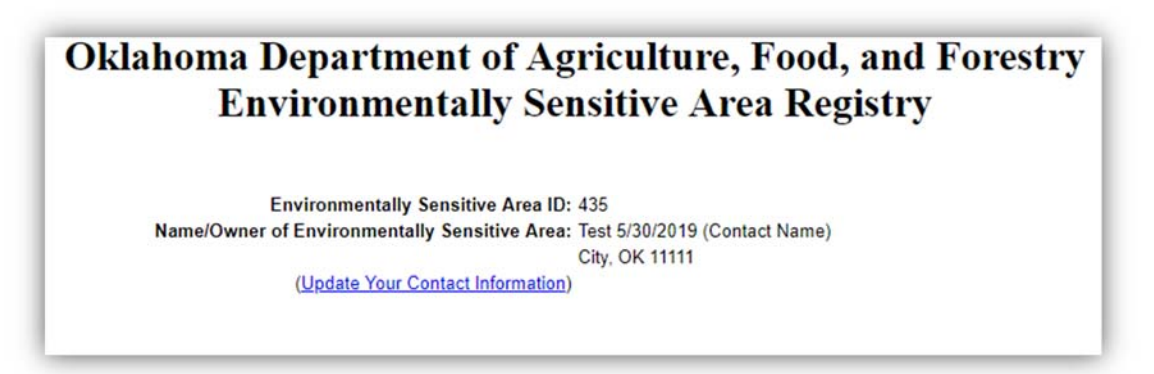

**Step 3:** Make your preferred changes, when finished click "Save Changes"

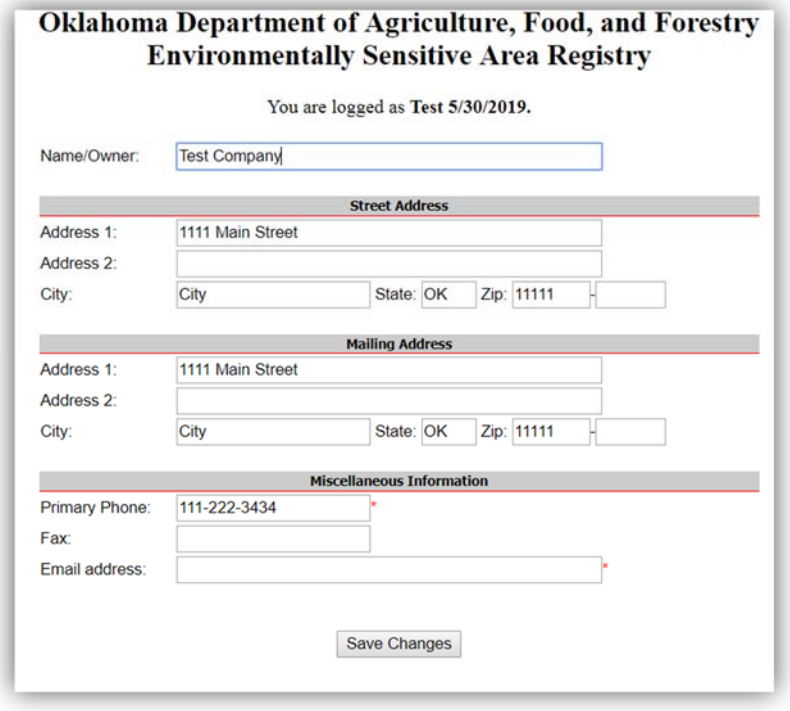